## 103 度人事業務績效考核項目-人事資料正確性、完整性 第(二)項檢誤結果操作手冊

一、 請進入本總處人事服務網(網址:https://ecpa.dgpa.gov.tw),鍵入自訂帳號、 密碼後再按登入。(使用自然人憑證登入亦可)

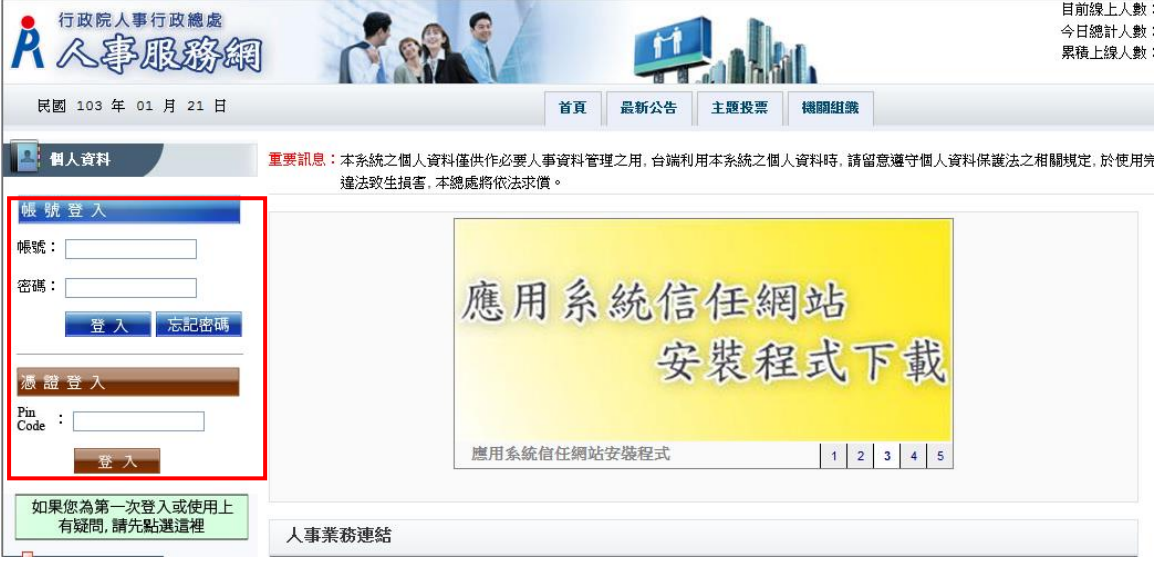

二、登入後請依序點選「應用系統」、「A.人事資料填報及考核」、「A1:人事資料 報送服務網」(以下簡稱本網站)之連結即可進入本網站。

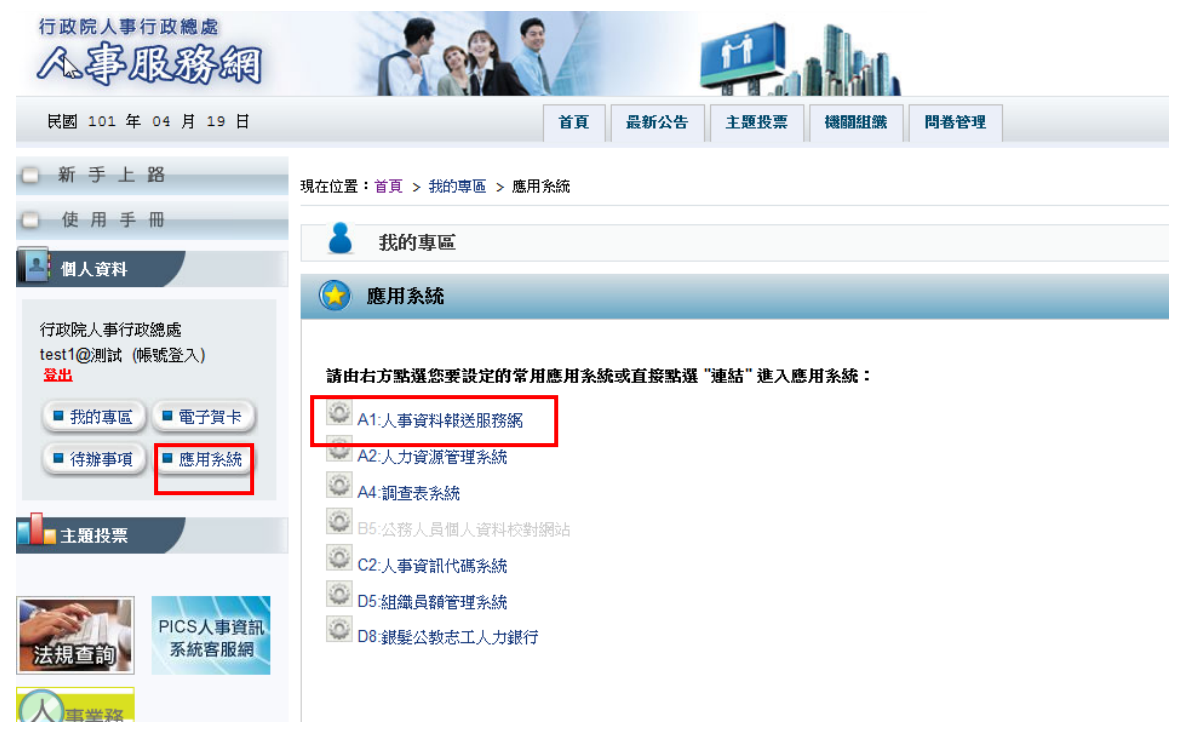

- 三、本網站權限及兼辦設定均已整合於人事務網,擁有本網站操作權限者方可進 行檢誤結果查詢等功能,如須變更或新增權限均請至人事服務網進行操作。
- 四、進入本網站後,點選「人事資料檢誤」即可看到「檢誤明細查詢」及「錯誤 筆數杳詢」2 項功能,僅分別說明如下。

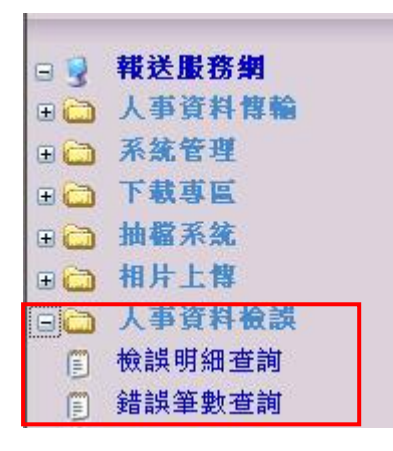

- 五、檢誤明細查詢
	- (一) 查詢條件說明

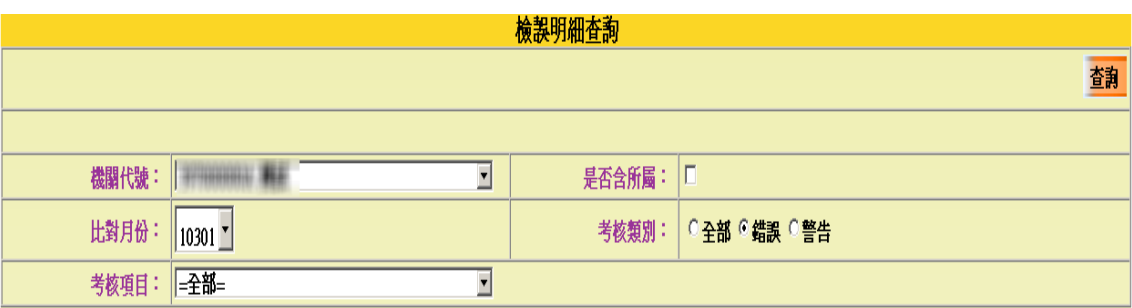

- 1. 機關代號:若無設定兼辦機關則預設為登入機關;若有設定兼辦機關, 則請點選下拉選項選取欲查詢之機關代號。
- 2. 是否含所屬:若為上級機關可點選此選項查看包含所屬機關之檢誤結 果;此選項勾選後會帶出查詢機關起迄值選項,若未輸入即代表查詢 所有所屬機關資料。
- 3. 比對月份:選擇考核之月份, 預設為當月份。
- 4. 考核類別:「錯誤」類別為本年 4 月起正式扣分之項目 ;「警告」類別 為未納入正式考核之參考項目,故目前僅供查詢,預設為錯誤類別。
- 5. 考核項目:可分別選擇「銓敘部考績資料比對」及「銓敘部銓審資料比 對」2 個項目,預設為全選。
- 6. 查詢:點選「查詢」按鈕即可依上述查詢條件傳回檢誤結果。
- (二) 查詢結果畫面如下圖所示,可點選各欄位標題進行排序,請依據檢誤結 果更正人事資料,並報送本總處入檔。

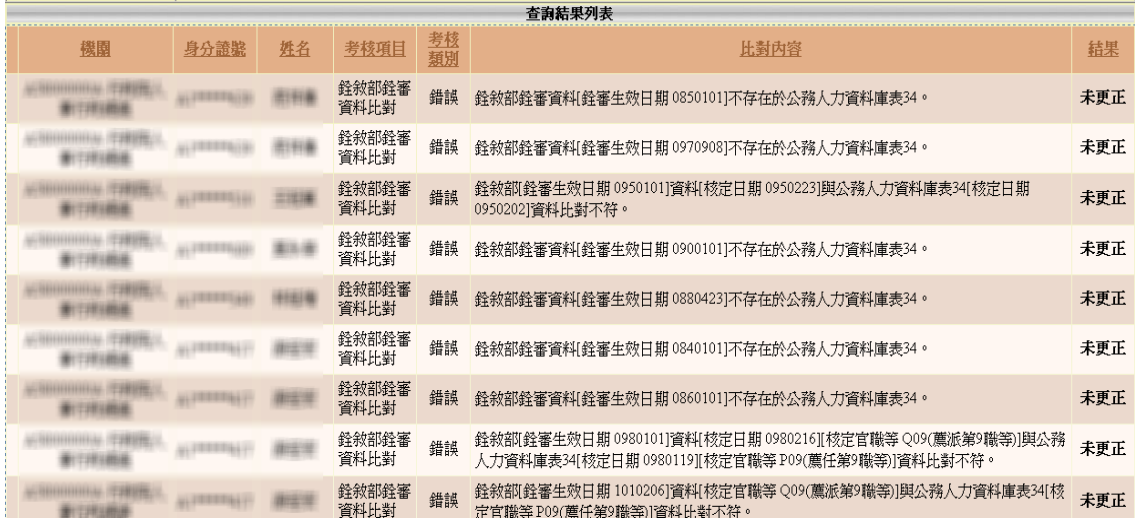

- (三) 系統每日均會就每月初之檢誤結果重新進行檢誤,如資料已修正則「結 果」欄位將顯示「已修正」(如下圖),如至月底「錯誤」類別資料仍未更 正將予以扣分。
	- 註、1 至 3 月為測試期不扣分,4 月起至月底仍未更正者將會扣分。

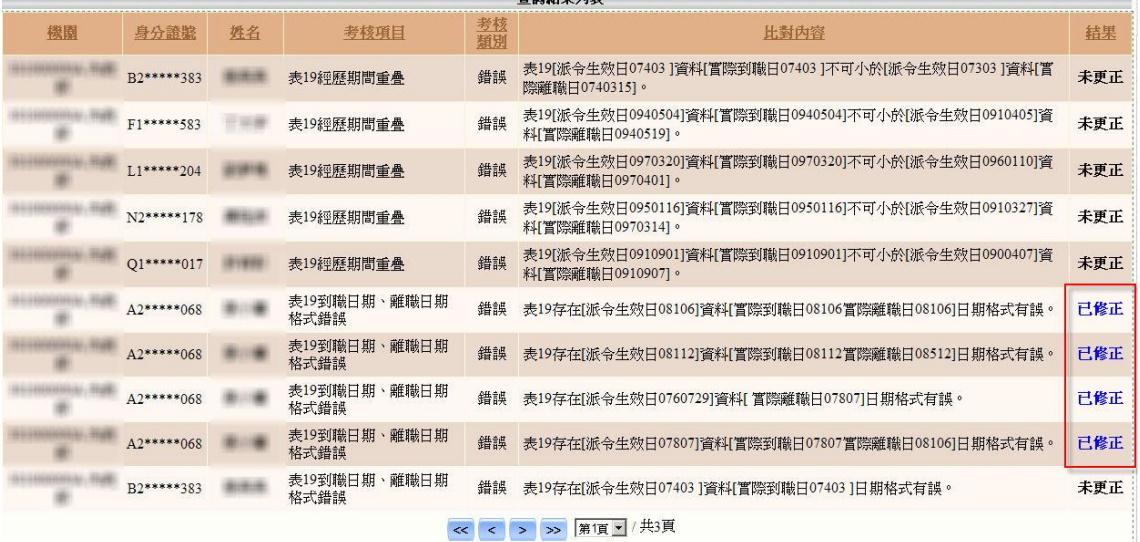

- (四) 至月底「錯誤」類別資料如未更正將予以扣分(如下圖),並於次月 1 日 後公布,如確實有正當理由請於 20日內點選「申訴」按鈕進行申訴,逾 期不受理,如無正當理由則請勿提出申訴。
	- 註、為便利進行人事資料更正作業,本年 2 月 24 日後將提前提供申訴功 能,如確定檢誤結果顯示錯誤之資料,係為正確無需進行修正者,即 可於次月更正結果公布前提出申訴。

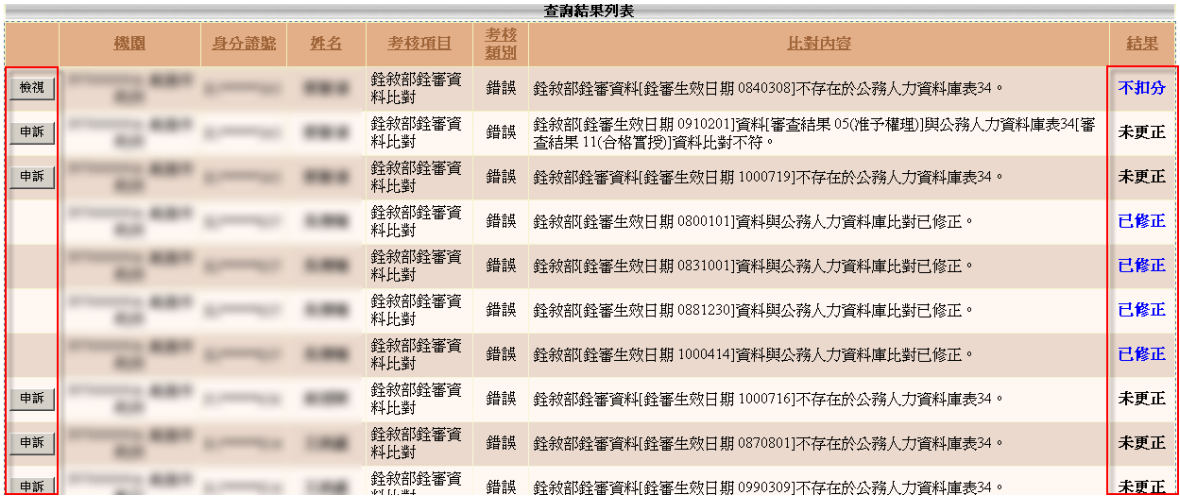

- (五) 申訴畫面如下圖所示,請詳述申訴之正當理由,並提供必要之佐證文件 影本(如銓審函、考績通知書等)後,按「儲存」完成申請程序。本總處處 理後,如申訴成功,「檢誤明細查詢」之結果欄位將顯示「不扣分」,申訴 不成功則不得再提出申訴。
	- 註、申訴成功案件屬原資料正確且附有佐證文件者,無需更改資料,亦不 會再出現比對錯誤之情形。

検誤明細査詢

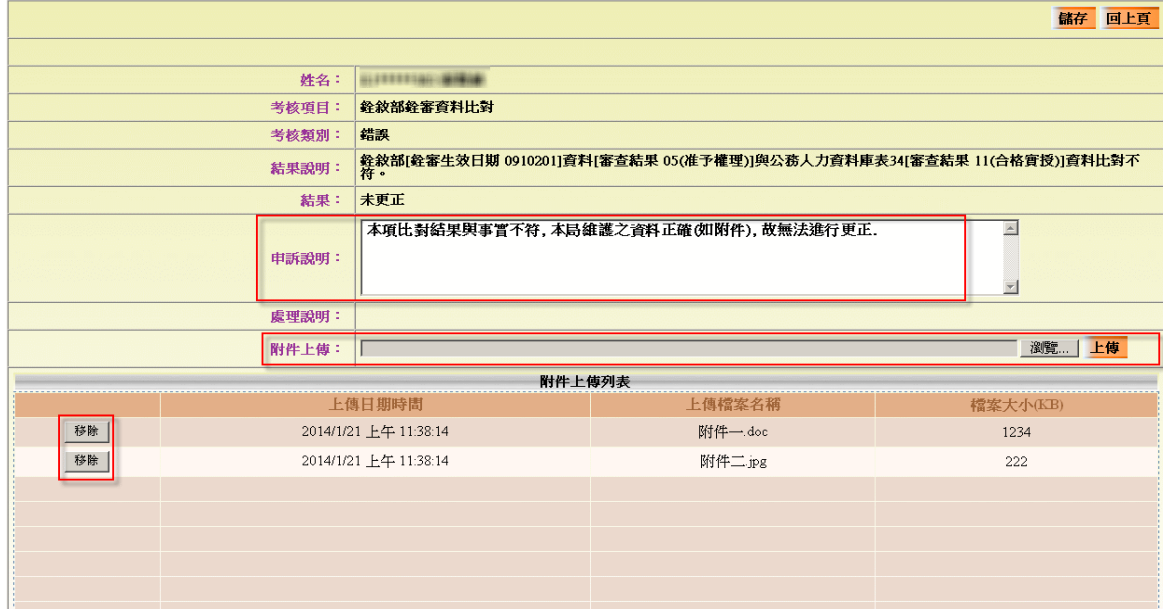

## 六、錯誤筆數查詢

(一) 如同「檢誤明細查詢」之操作方式,選擇「機關代號」、「是否含所屬」 及「比對月份」等選項後,再點選「查詢」按鈕即可依查詢條件顯示錯誤 筆數、更正情形(如下圖),主管機關亦可利用此功能查詢及控管所屬機關 資料更正情形。

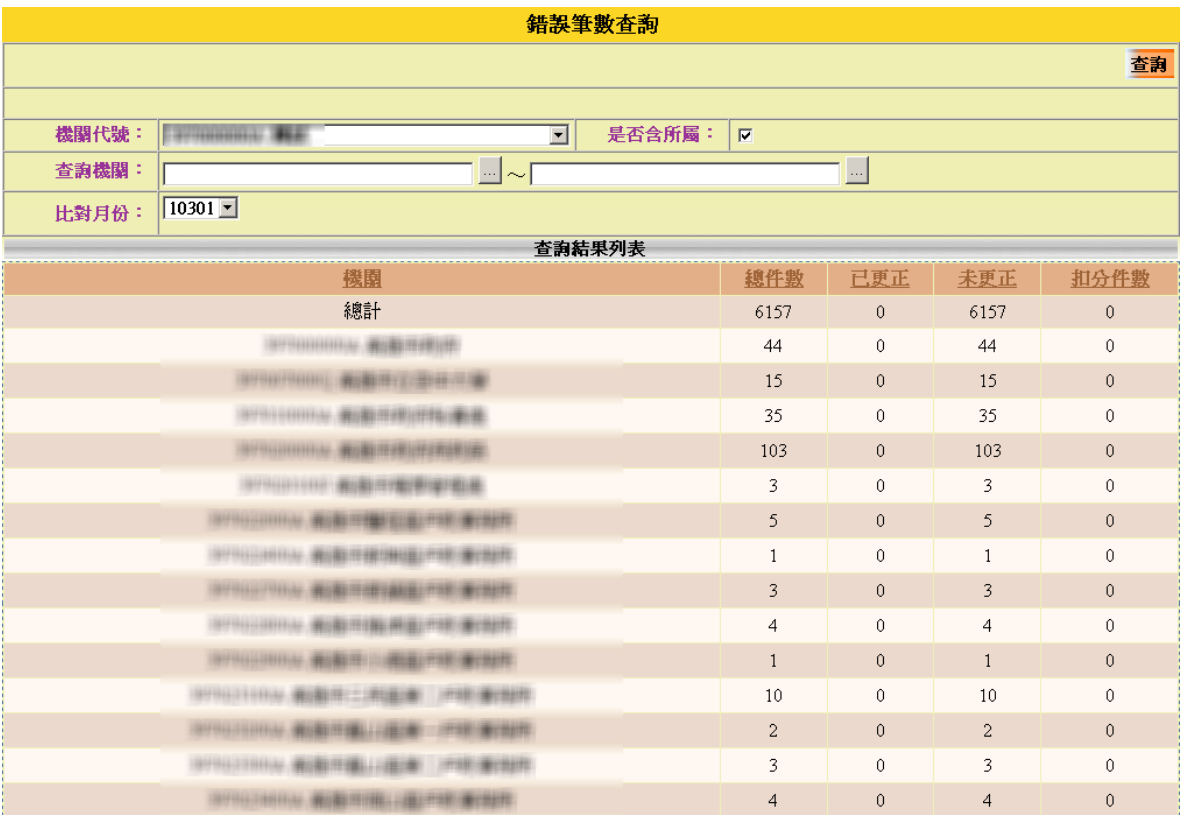

(二) 當月實際扣分之筆數,請於次月 1 日後查詢為準。